## <span id="page-0-1"></span>**visualização de Produtos referentes a Nota Fiscal de cada filial**

## <span id="page-0-0"></span>Produto: Pronta Entrega

É necessário que o parâmetro VALIDAR\_FILIAIS\_NF esteja habilitado para que seja validado, entre em contato com o suporte técnico para habilitar o mesmo.

## **1.0 Como visualizar**

1.1 Na tela principal do Pronta Entrega clique em clientes e selecione o cliente desejado.

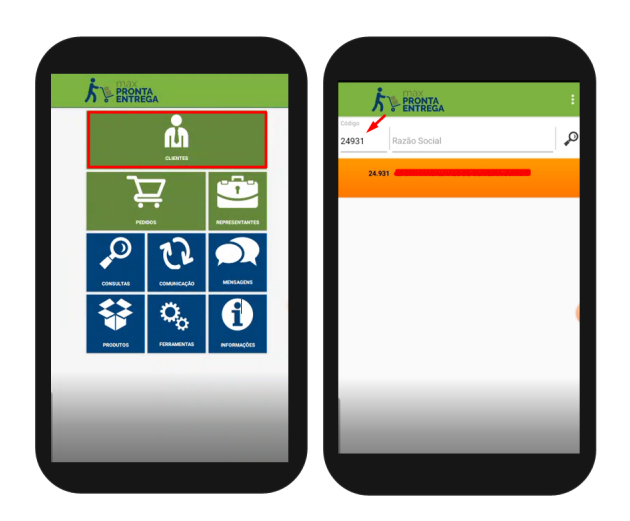

1.2 Ao iniciar um pedido no cabeçalho, selecione a filial desejada, clique na aba tabela e carregue a mesma, ela retornará somente os produtos faturados na Filial selecionada em cabeçalho.

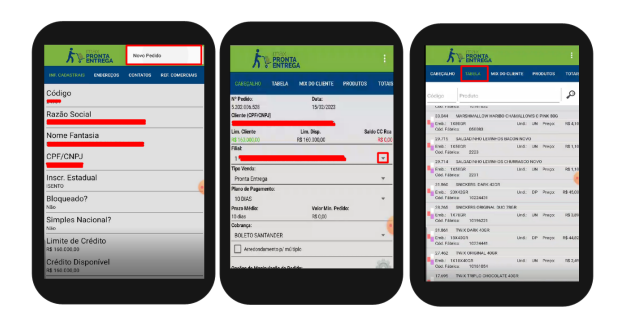

[Voltar](#page-0-0)

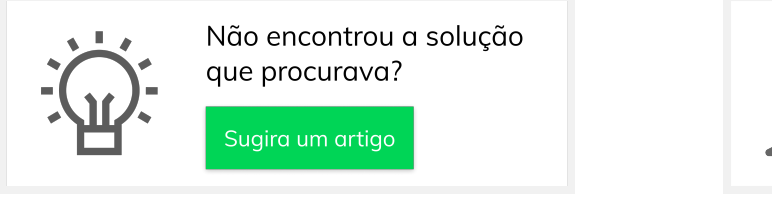

## [correta por endereço de](https://basedeconhecimento.maximatech.com.br/pages/viewpage.action?pageId=89587984)  [entrega](https://basedeconhecimento.maximatech.com.br/pages/viewpage.action?pageId=89587984) [visualização de Produtos](#page-0-1)

Artigos Relacionados [Status de Entrega](https://basedeconhecimento.maximatech.com.br/display/BMX/Status+de+Entrega) [Como utilizar a tributação](https://basedeconhecimento.maximatech.com.br/pages/viewpage.action?pageId=89587984) 

- [referentes a Nota Fiscal de](#page-0-1)  [cada filial](#page-0-1)
- [Instruções do salvamento de](https://basedeconhecimento.maximatech.com.br/pages/viewpage.action?pageId=76972382)  [Carregamento com quebra por](https://basedeconhecimento.maximatech.com.br/pages/viewpage.action?pageId=76972382)  [Filial](https://basedeconhecimento.maximatech.com.br/pages/viewpage.action?pageId=76972382)
- [Como trabalhar com Filial](https://basedeconhecimento.maximatech.com.br/display/BMX/Como+trabalhar+com+Filial+Retira+no+maxPedido)  [Retira no maxPedido](https://basedeconhecimento.maximatech.com.br/display/BMX/Como+trabalhar+com+Filial+Retira+no+maxPedido)

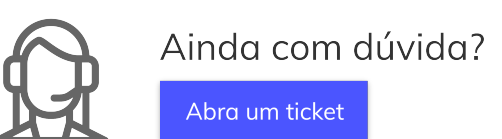